**AB 09-03** du28se

## **Vorlage: Anleitung für die Bildbearbeitung**

## **Bilder für eine Fotostory aufbereiten**

Manchmal hat man keine Nahaufnahme erstellt, dann kann man nachträglich einen Bereich des Fotos "freistellen". Wie das geht, erfahrt ihr hier:

Aus diesem Bild soll ein Ausschnitt erstellt werden:

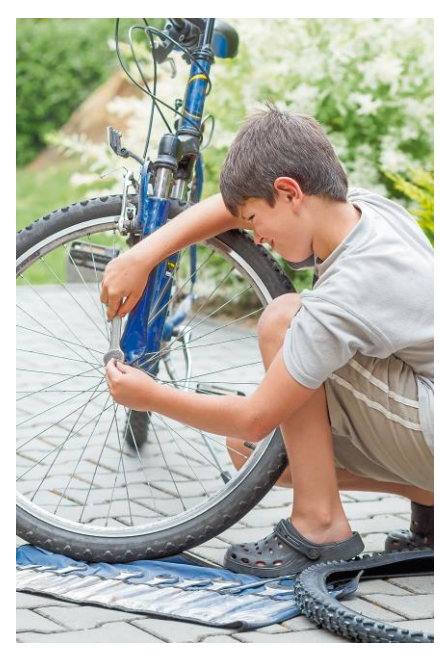

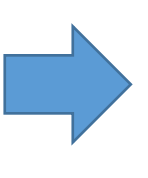

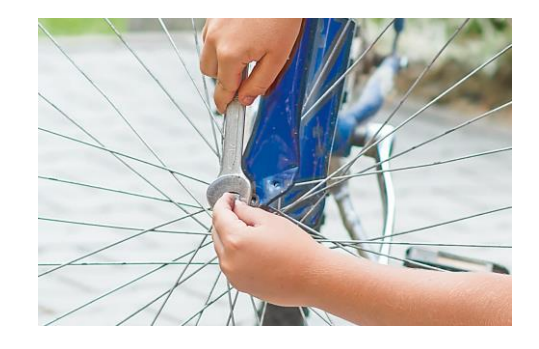

Ihr öffnet das Bild in einem Grafikprogramm, z.B. IrfanView:

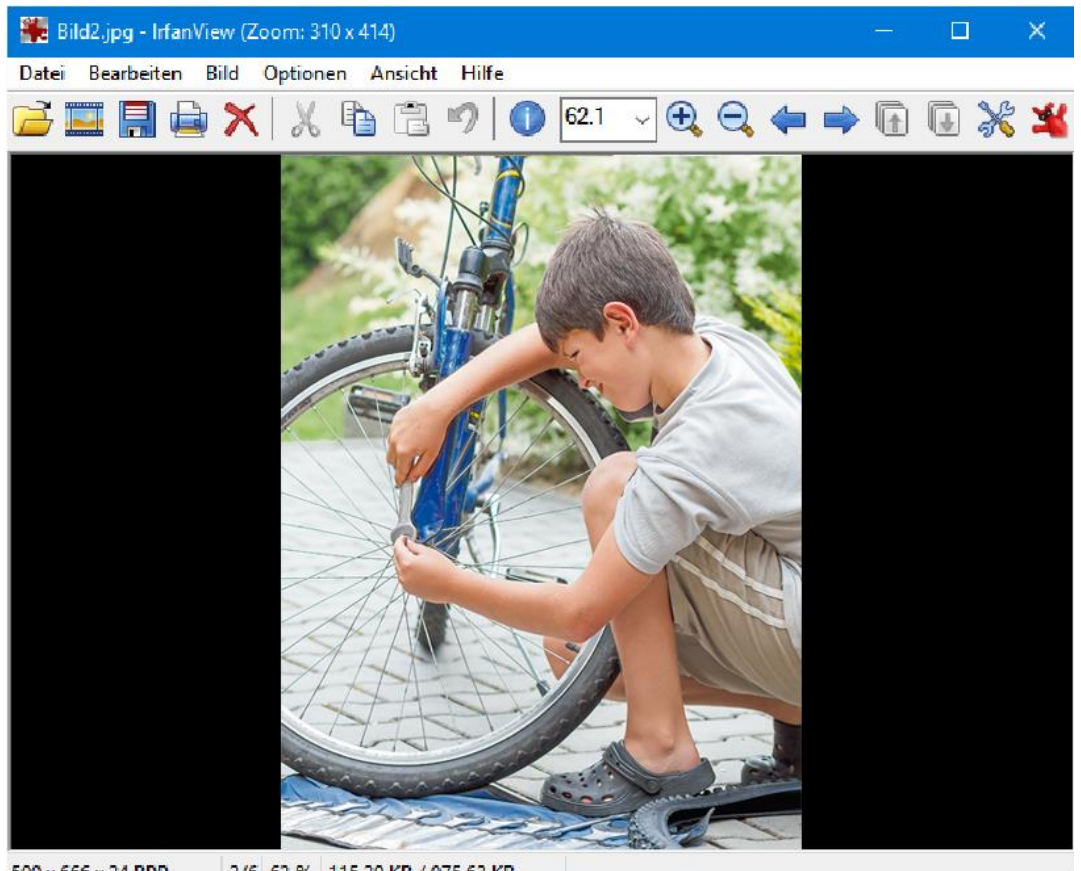

500 x 666 x 24 BPP 2/6 62 % 115.29 KB / 975.63 KB

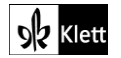

Damit ihr nur den Bereich, den ihr auswählen wollt, "freistellen" könnt, markiert ihr ihn mit gedrückter linken Maustaste, damit der Cursor als Werkzeug funktioniert:

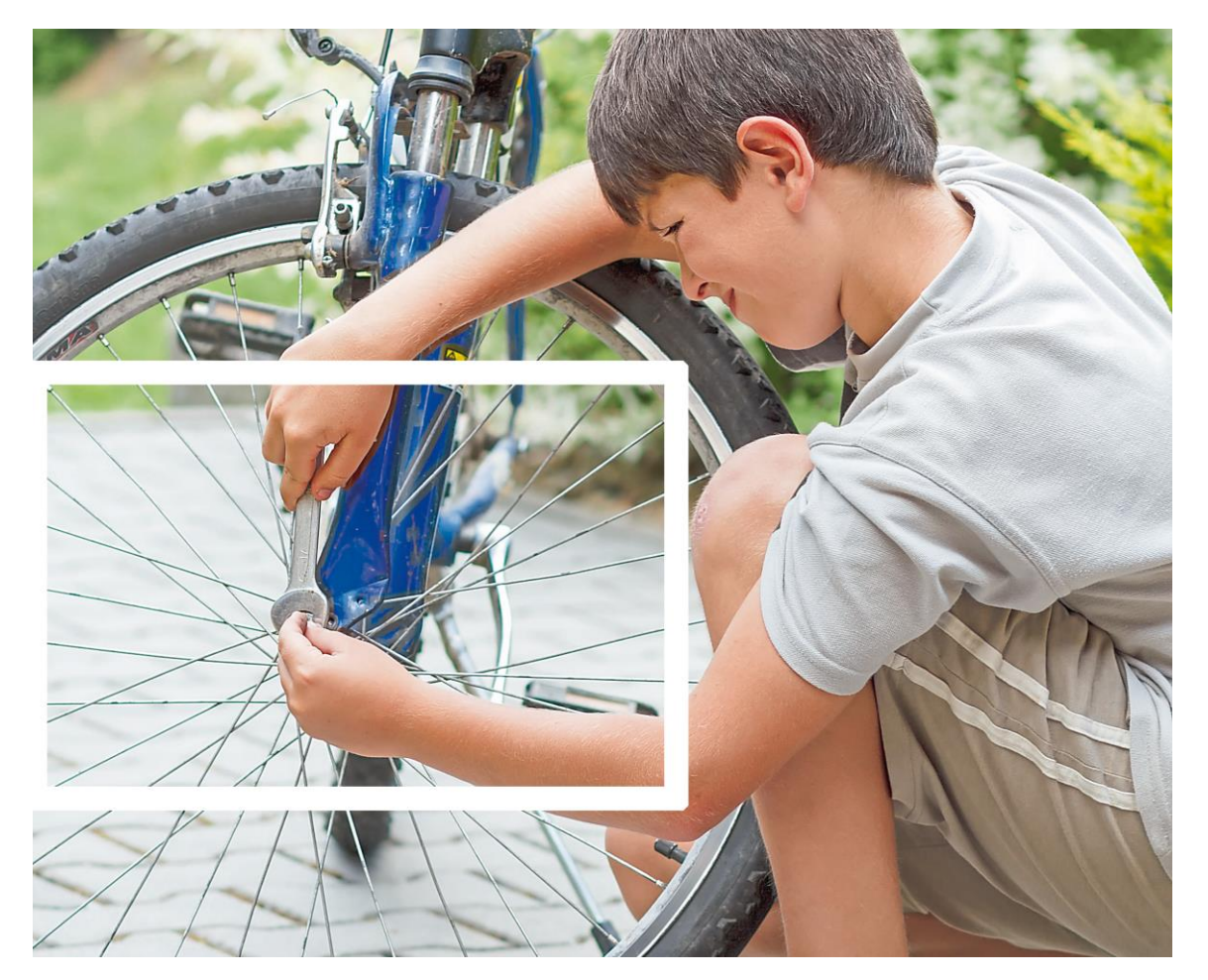

Anschließend müsst ihr im Menü "Bearbeiten" die Auswahl "Freistellen" wählen:

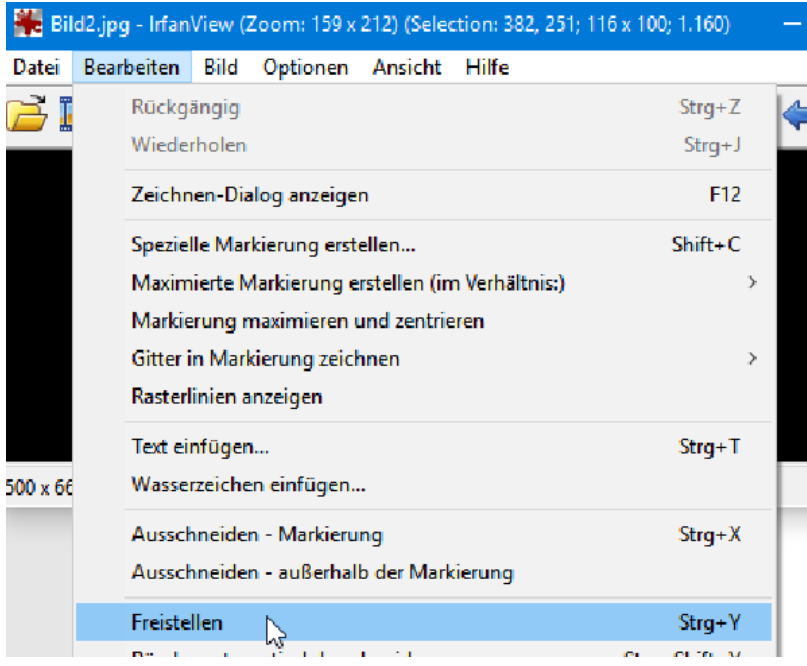

Zum Schluss speichert ihr den "freigestellten" Ausschnitt.

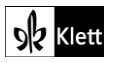